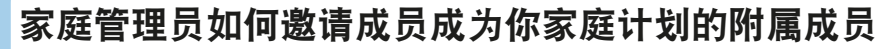

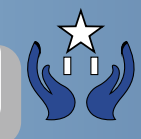

# **1.** 家庭管理员登入后在主页点击"用户头像"

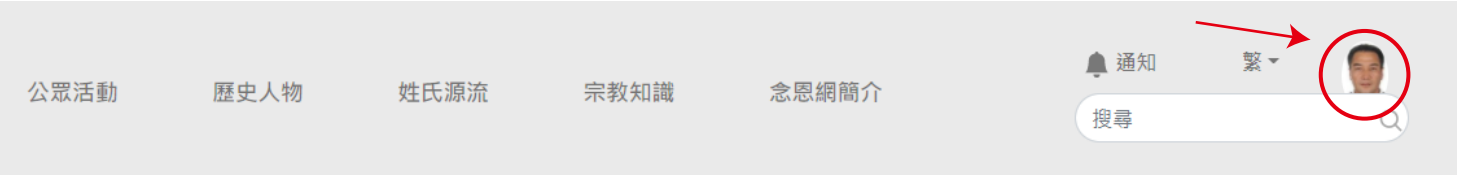

### 在会员计划标签下,家庭管理员点击附属成员设定按钮

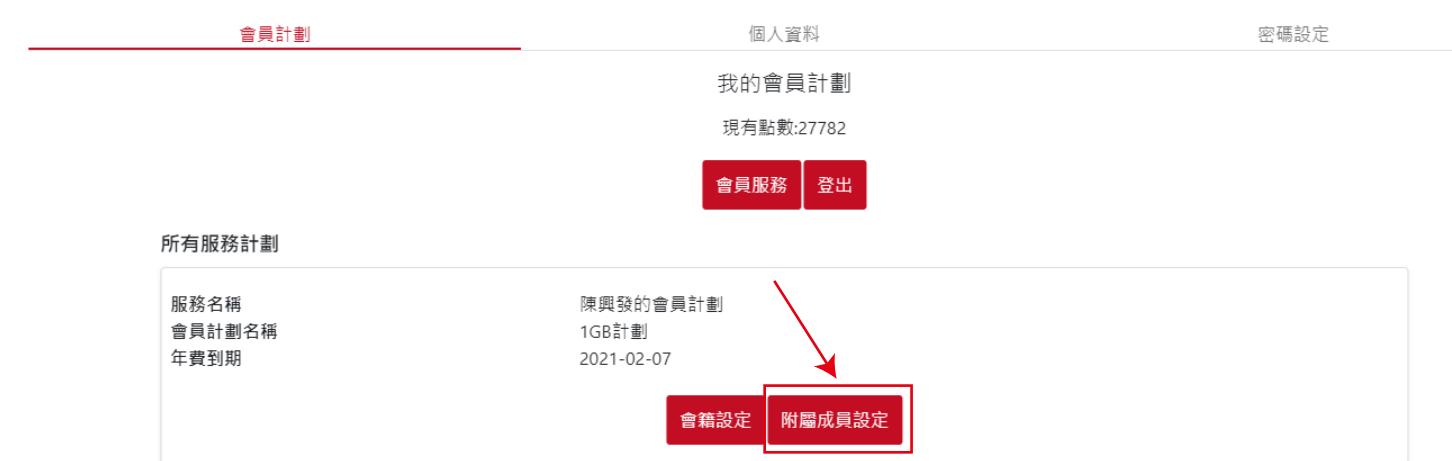

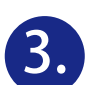

**2.**

### **3. A** 输入成员电邮地址邀请对方加入自己的家庭计划<br>注:被邀请者的电邮必须是跟会囡网已登记的电 注: 被邀请者的电邮必须是跟念恩网已登记的电邮是同一个电邮 **B** 点击新增附属成员按扭

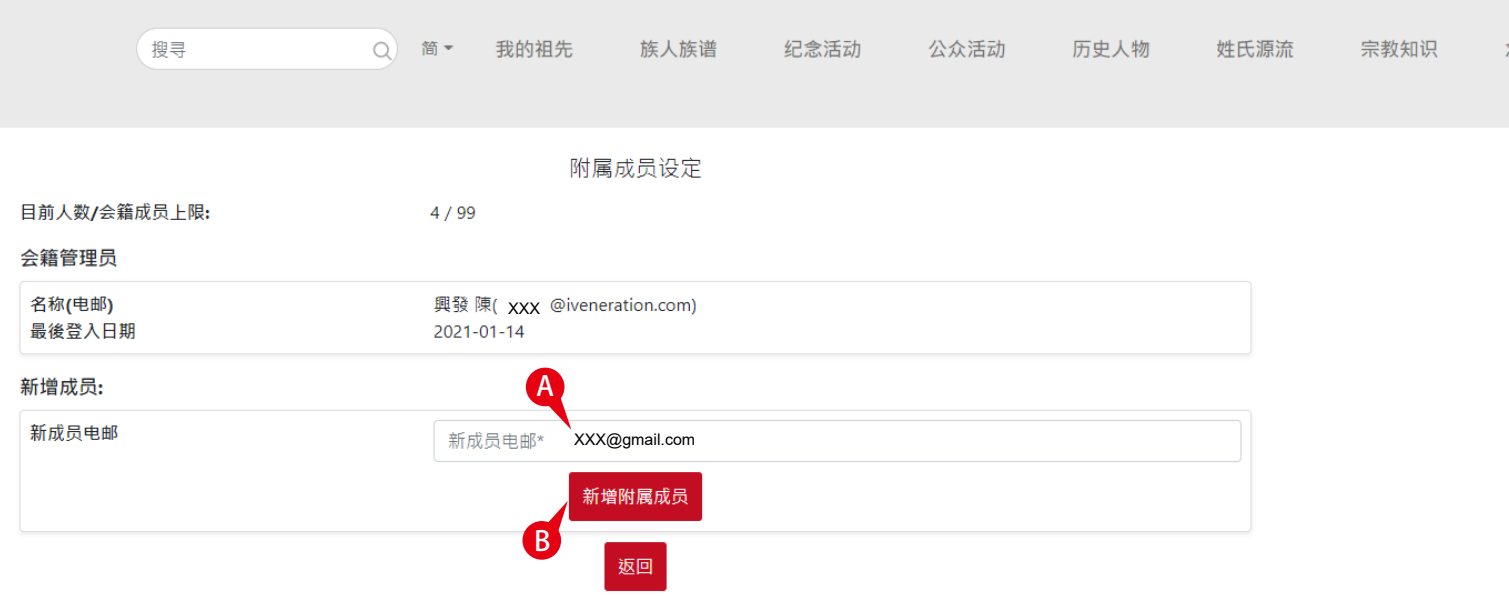

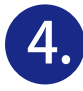

当附属成员还未确认接受前﹐ 状态维持在未回应及可选择取消邀请

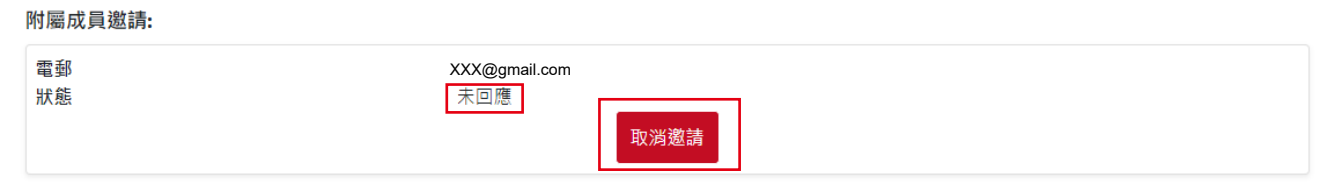

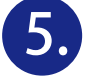

附属成员(已注册成为念恩会员)的电邮信箱内会收到被邀请讯息, 打开电邮信箱点击用户设定>登入后连结到会员计划>接受邀请加 入成为家庭计划的附属成员

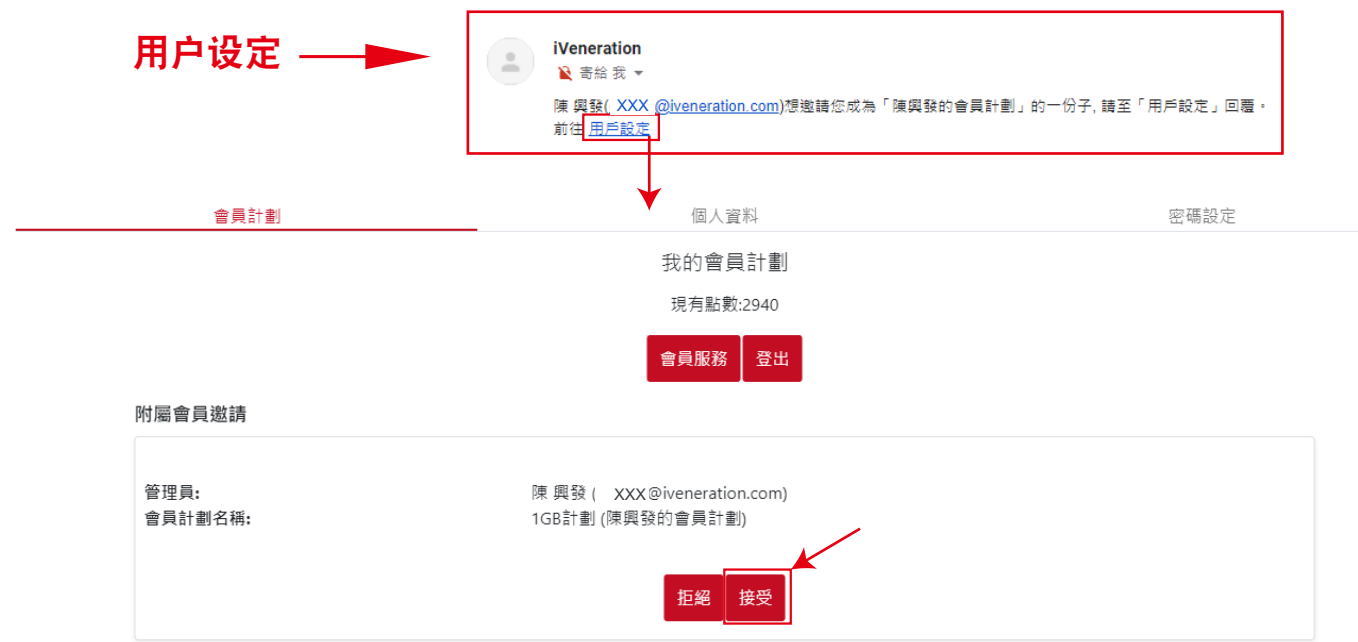

#### 如被邀请附属成员还没有登记念恩会员必须注册成为会员, 打开电邮信箱需要点击 URL自动连结到会员激活页>完成注册后请点选 ■ "同意"后点击马上激活按钮

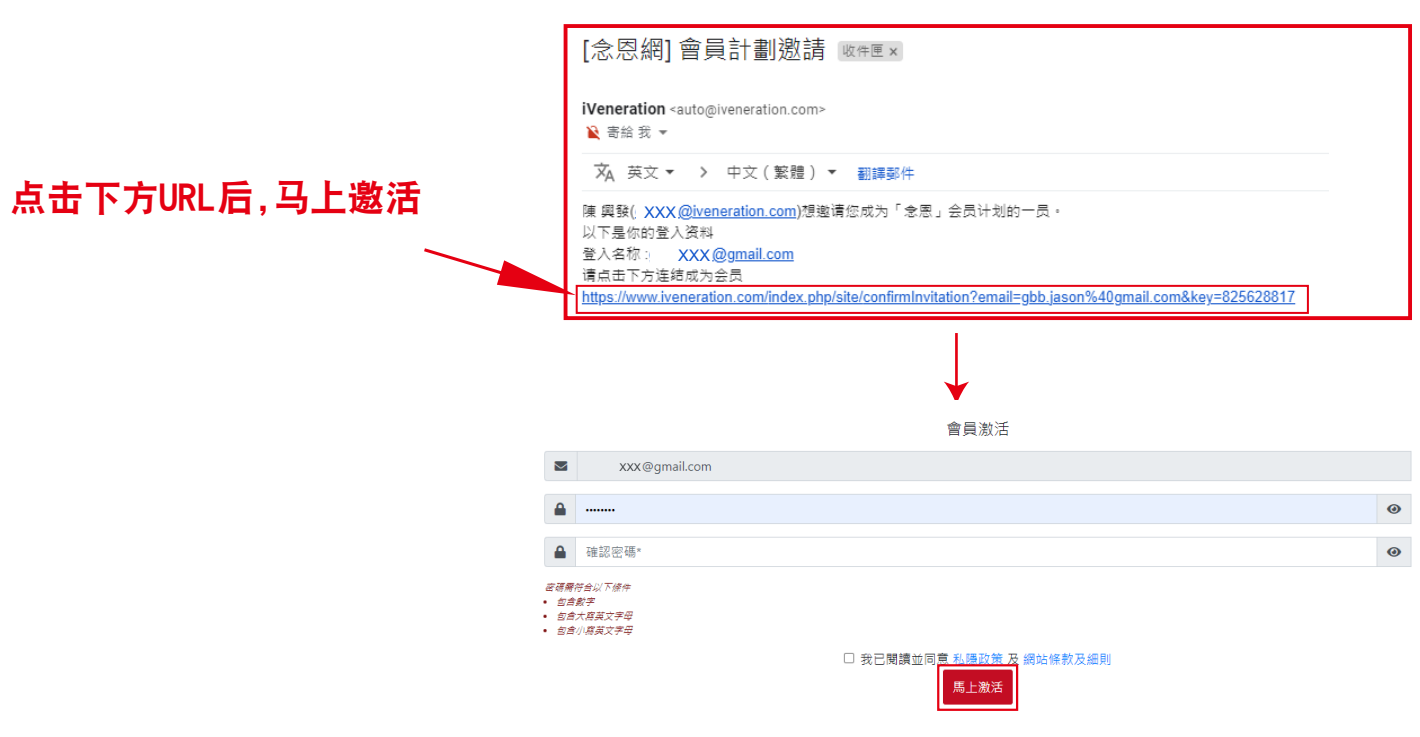

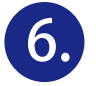

**6.** 激活后需登入, 连结到会员计划﹐点击接受成为家庭计划的附属成员

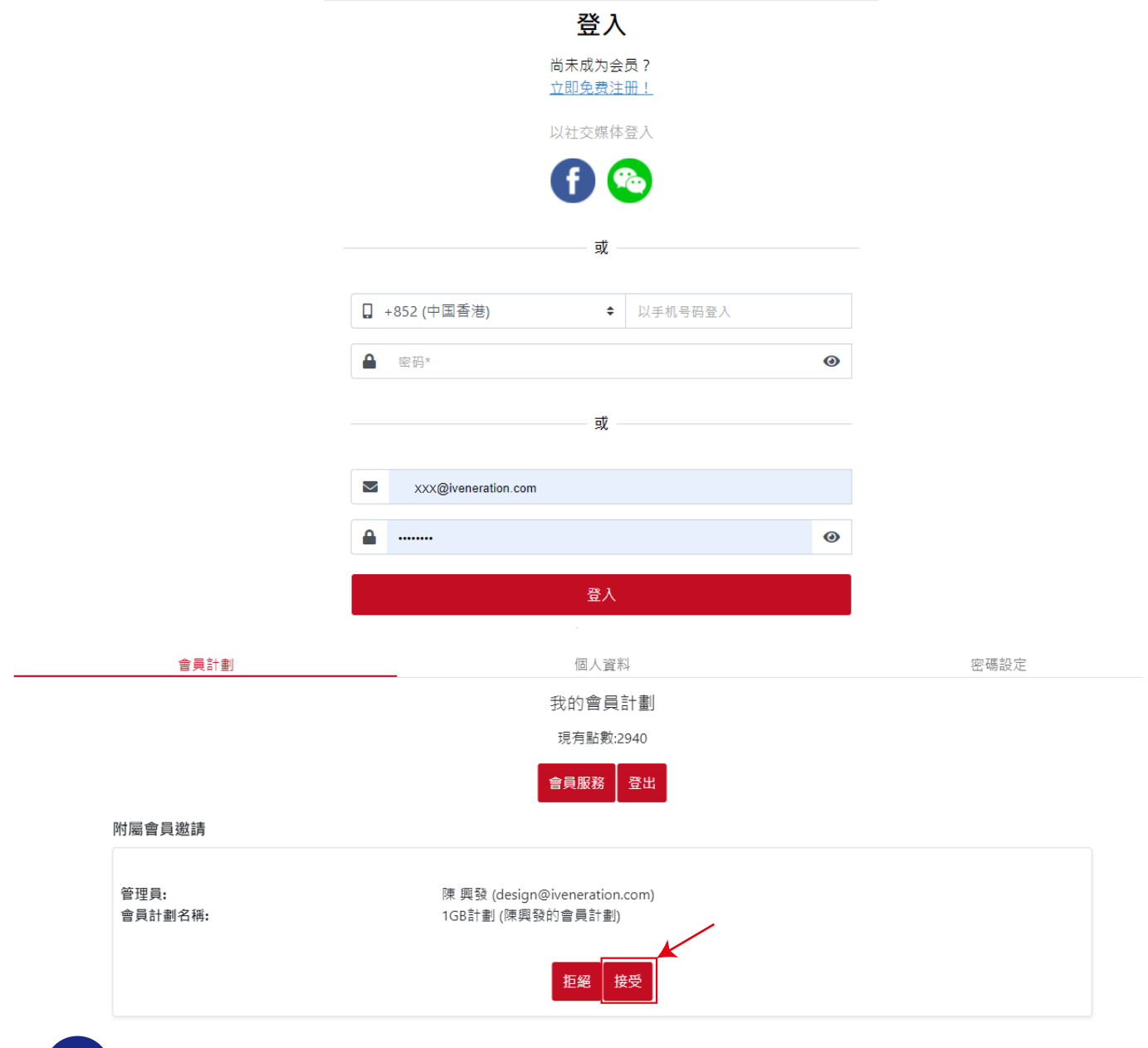

## **7.** 成为附属成员后, 在会员计划里会显示附属家庭计划内容

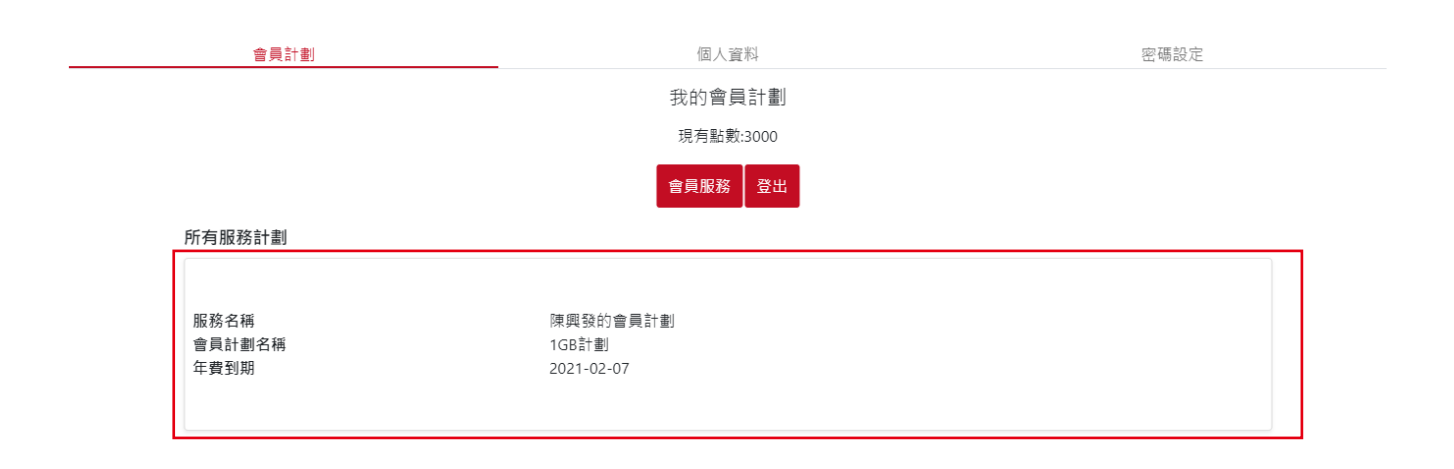

*END*